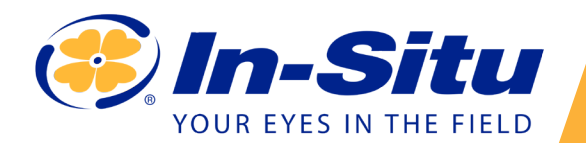

*1*

# *Wireless TROLL Com instruction sheet*

Use the Wireless TROLL Com to connect an In-Situ instrument to a Bluetooth-enabled mobile device and the VuSitu mobile app.

 $\sqrt{2}$ 

*2*

*3*

*4*

## *USB connection*

Plug your Wireless TROLL Com into a PC for charging or setup.

## *Connection status indicator*

**Flashing red** = The Wireless TROLL Com, instrument, and Bluetooth-enabled device are not connected.

**Continuous red** = The Wireless TROLL Com is connected to an instrument, but not connected to a Bluetooth-enabled mobile device.

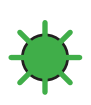

*6*

**Flashing green** = The Wireless TROLL Com is connected to the Bluetooth-enabled device, but is not connected to an instrument.

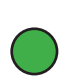

**Continuous green** = The Wireless TROLL Com, instrument, and Bluetooth-enabled device are connected.

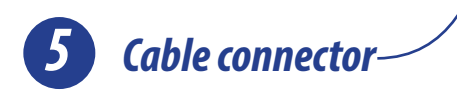

Information subject to change without notice. In-Situ, In-Situ logo, Baro Merge, BaroTROLL, HERMIT, HydroVu™, iSitu, Pocket-Situ, RDO, RuggedCable, RuggedReader, SmarTROLL™, TROLL, VuSitu, and Win-Situ are trademarks or registered trademarks of In-Situ Inc.©2016. All rights reserved. This product may be covered by patents identified at www.in-situ.com/ patents

*On/Off button*

*Dust cover for USB connection*

Press the button once to turn the device on or off.

#### *Battery charge status indicator*

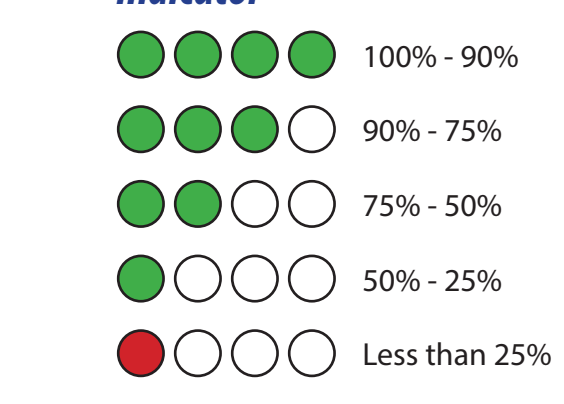

## *Charging the Wireless TROLL Com*

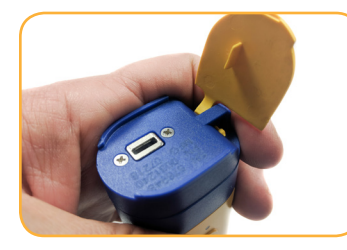

Open the dust cover at the top of the Wireless TROLL Com.

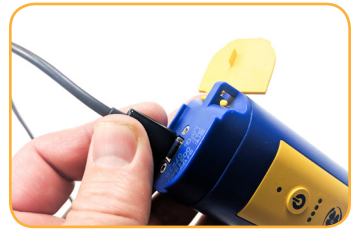

Connect the USB cable to the device.

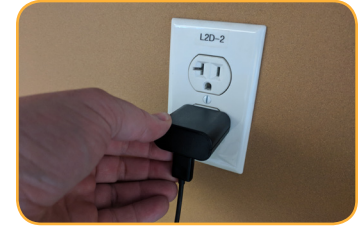

Plug the USB cable into the wall charger or a powered USB port such as a computer that has a charger plugged in.

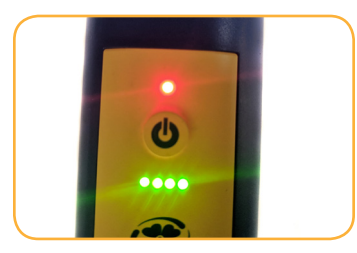

The device lights will turn on and blink according to charge level.

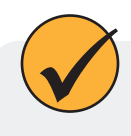

A fully-charged communication device will run for up to 40-50 continuous hours. Avoid full discharges and charge the battery each use. Do not store the Wireless TROLL Com in temperatures above 86 F/30 C.

#### *Connecting a Wireless TROLL Com*

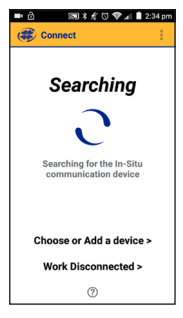

Turn on the Wireless TROLL Com and open VuSitu mobile app.

# 同まぞり● 川直221 n **L** Add New Device <sup>3</sup>435823 AT600 **@ 458014 AT600V Work Disconnected**

Select **Add New Device** when connecting for the first time.

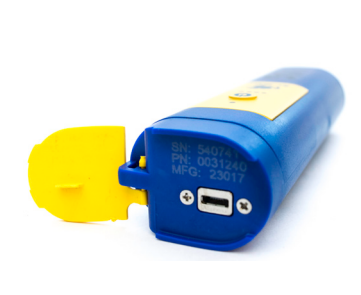

Locate the serial number under the yellow lid on the Wireless TROLL Com.

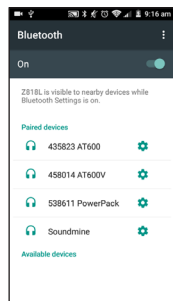

From device's Bluetooth Settings screen, tap serial number of Wireless TROLL COM and then tap the device's back button.

#### **Device**. **困≭∦**♡♥. ■ 2:21 pm **Communication Device**

Select **Choose or Add a** 

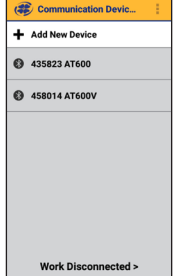

Tap the serial number from list.

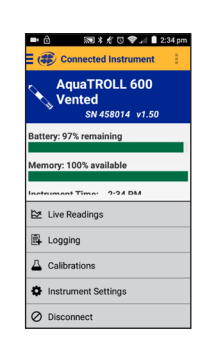

VuSitu will display the Connected Instrument screen.

## *Connecting to Win-Situ 5*

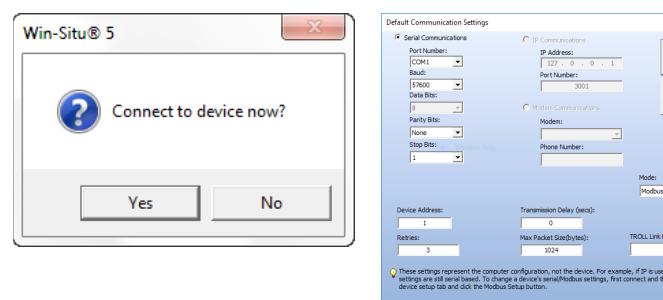

Open Win-Situ. Select No when asked "Connect to device now?"

Choose Preferences > Com Settings from menu bar. Select Serial Communications radio button and then choose the correct Com Port. Click check mark button.

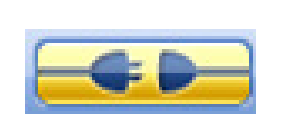

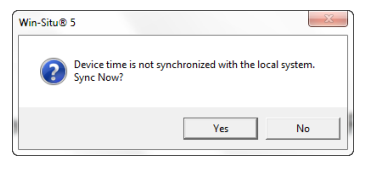

Click yellow connect button at bottom right of screen.

Click **Yes** if prompted to sync device time with local system, or if prompted to update firmware.

### *Default communication settings*

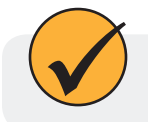

The following default communication settings are most common for In-Situ instruments:

Search For<br>Devices

 $\mathbb{X}\rightarrow\mathbb{X}$ 

- Baud: 19200
- Data bits: 8
- Parity bits: Even
- Stop Bits: 1
- Device Address: 1
- Mode: Modbus-RTU

# *Specifications*

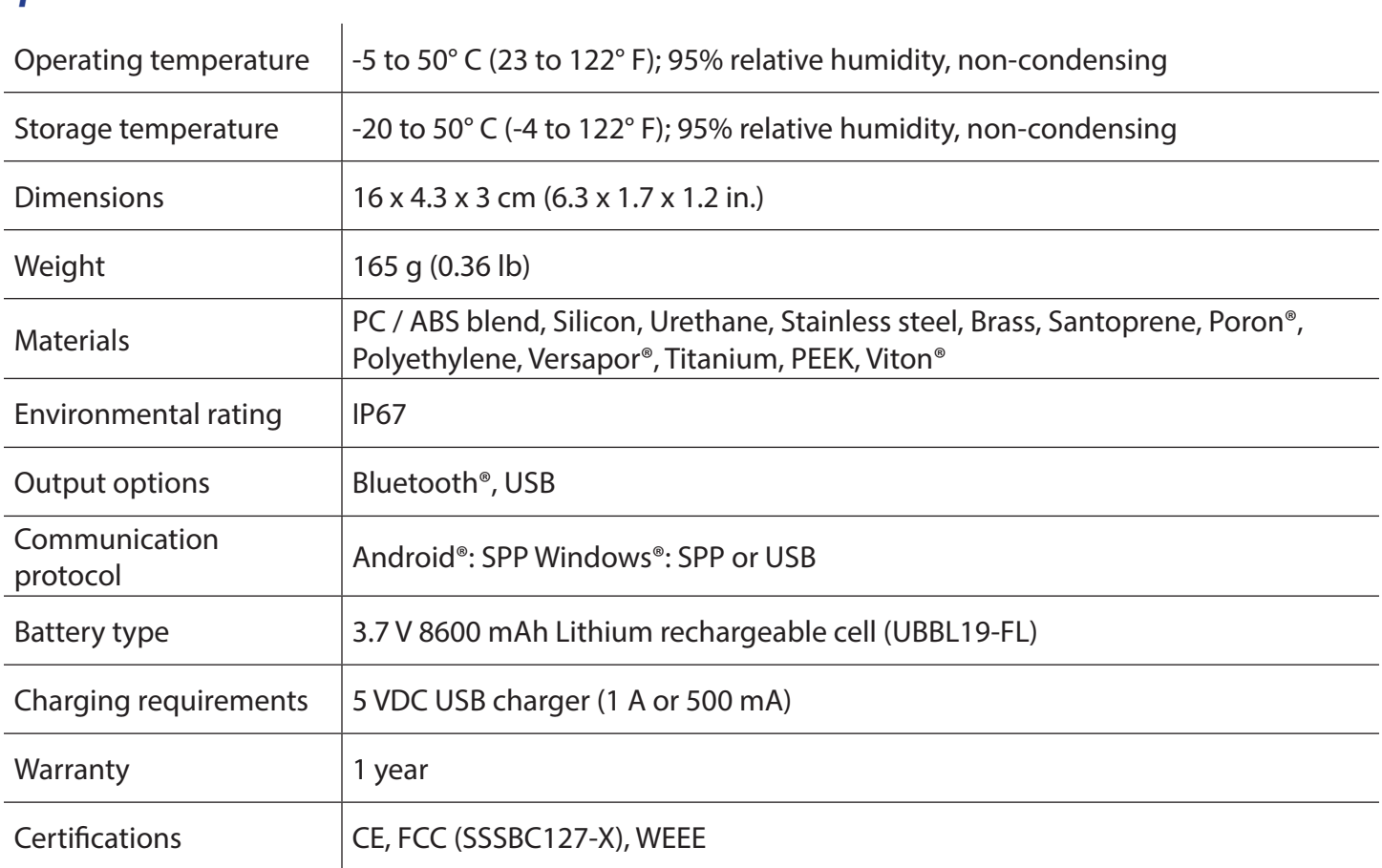

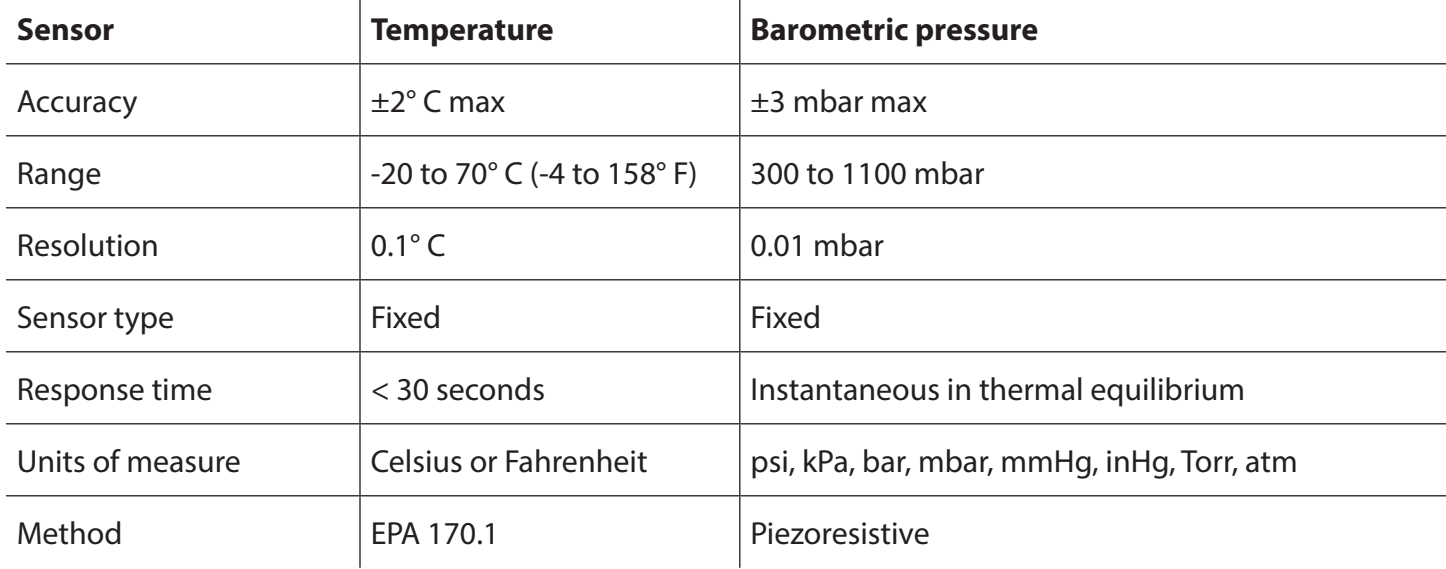